**Seed Export to DM Program**

## Seed Export to DM Program

For this example we are using the following loadsheet:

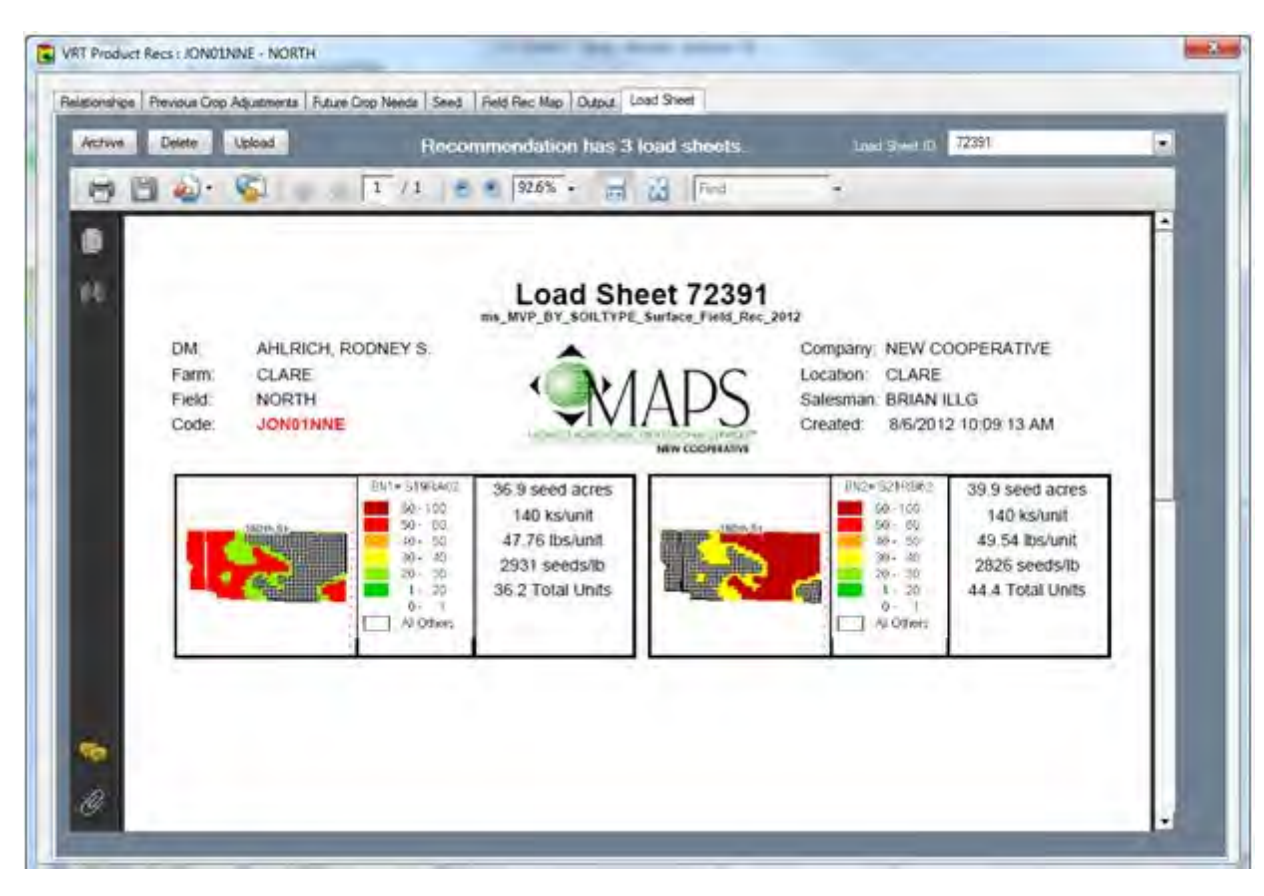

Switch to the FIELD REC MAP tab and hit the DM FLAGS button.

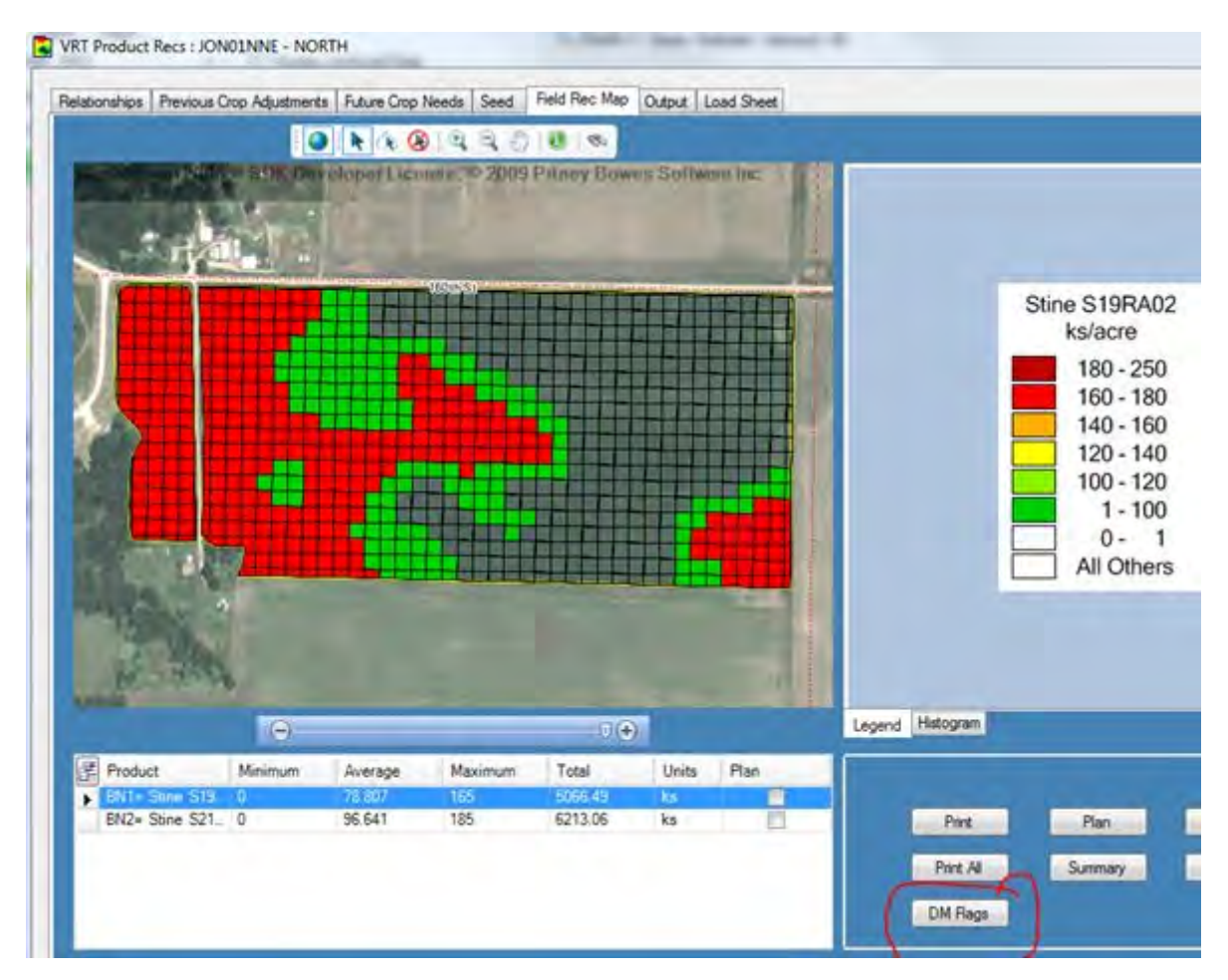

**4-4 SOILMAP GUIDE**

When you click on the DM Flags button you will see 2 options. The first option we will cover is the **Management Zones.**

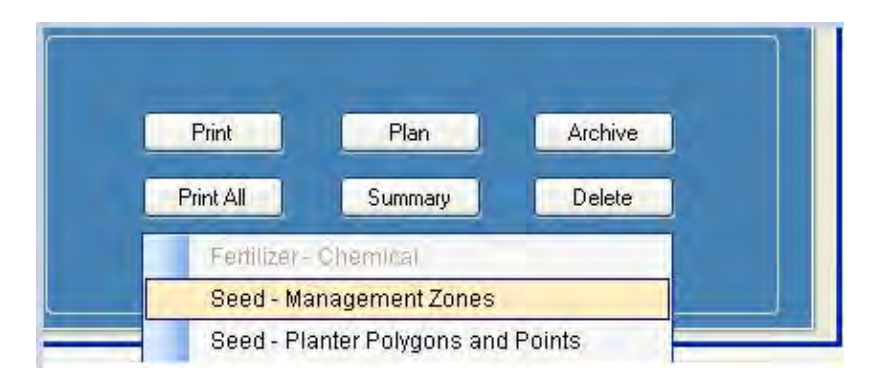

*SEED - MANAGEMENT ZONES - This is where you will define your Management Zone being used for MVP SEED - PLANTER POLYGONS AND POINTS - This where you were will export the files need to complete polygon in Import Tool.*

## **Seed Management Zones**

There are 2 scenarios than can occur.

1. No Management zone Assigned. Select the "Add" Button in the lower right corner and add the zone

2. Replace a management zone. If there has been a management zone assigned previously the "replace" button will now appear in the lower right hand corner.

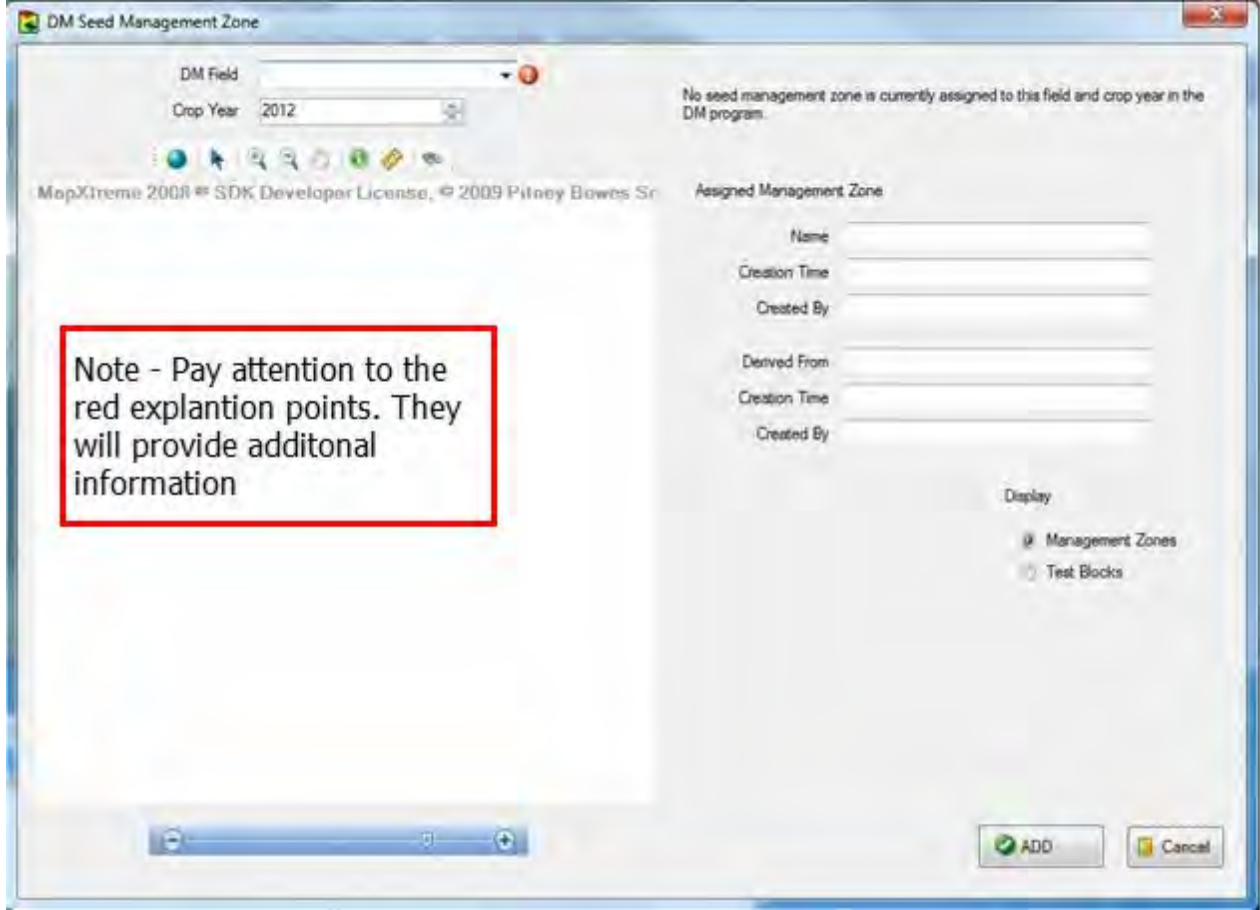

**4-6 SOILMAP GUIDE**

Here we selected the "All" field which is another field in the same farm. Then hit the "ADD" button

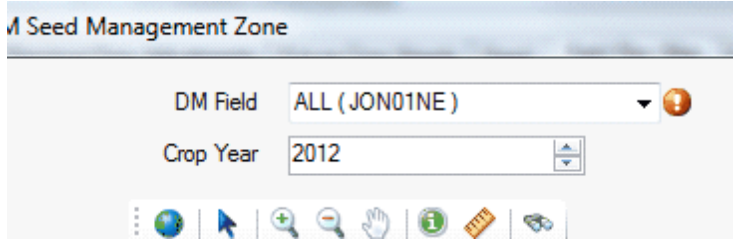

Once you hit ADD you will see the data that is available to DM. Note that the cells have been aggregated (like cells lumped together).

However, if you had selected a seed rec that was created from a different Management Zone, and the Mangement zone had not yet been used in a DM Report, you can simply hit CANCEL or close the window to continue.

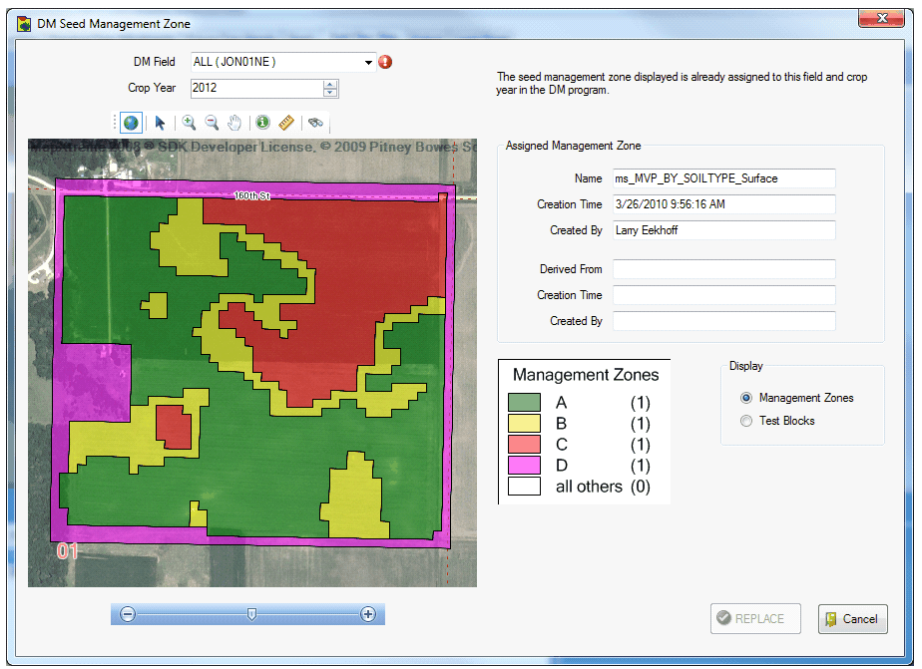

## **Seed Management Zones**

You will also need the planter polgyons and points for use in DM Transfer Tool & DM Import too.

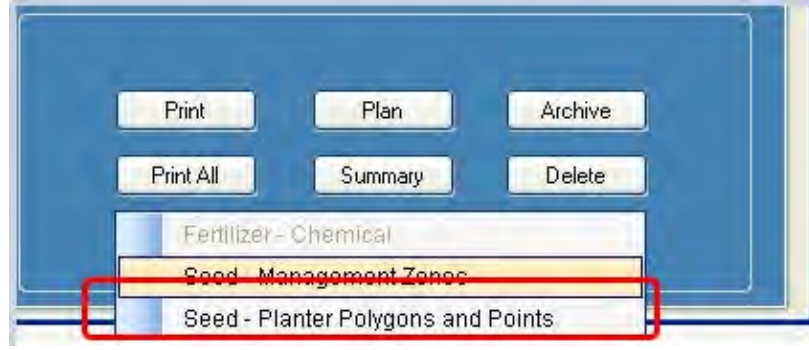

Select Seed - Planter Polygons and Points

Set the Speed and Application date. Then hit OK.

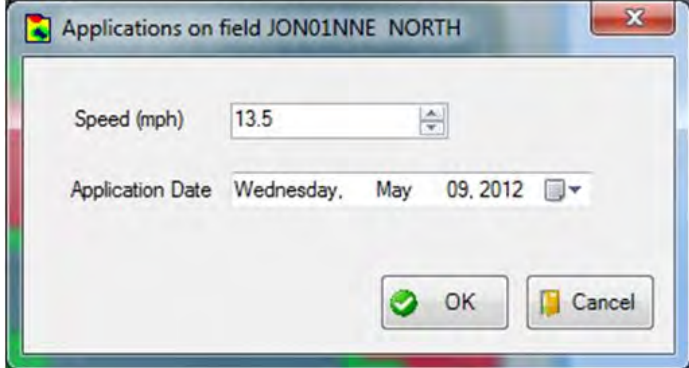

**4-8 SOILMAP GUIDE**

Choose a folder in the Data Export or hit Make New Folder button to create a new directory under the Data Export Folder.

Note the Data Export folder will be in your S:\ if you are in MAPS Staff

V\$:\ Drive (local C: drive) if you are a Citrix client user.

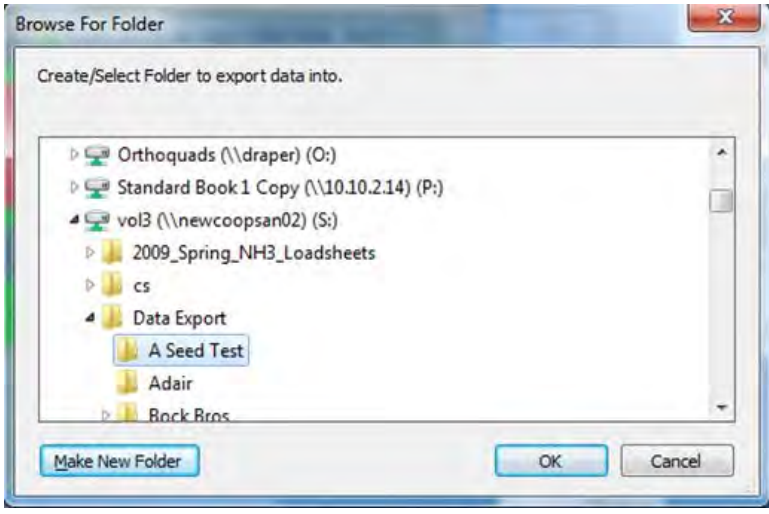

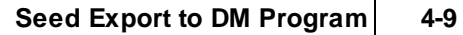

Note that a Zip file is created in the folder selected.

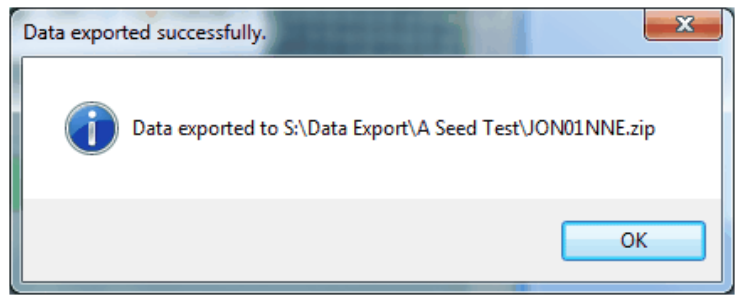

The folder now contains the rest of the information to complete the process. The final steps will be completed using DM Import tool and DM Transfer tool.

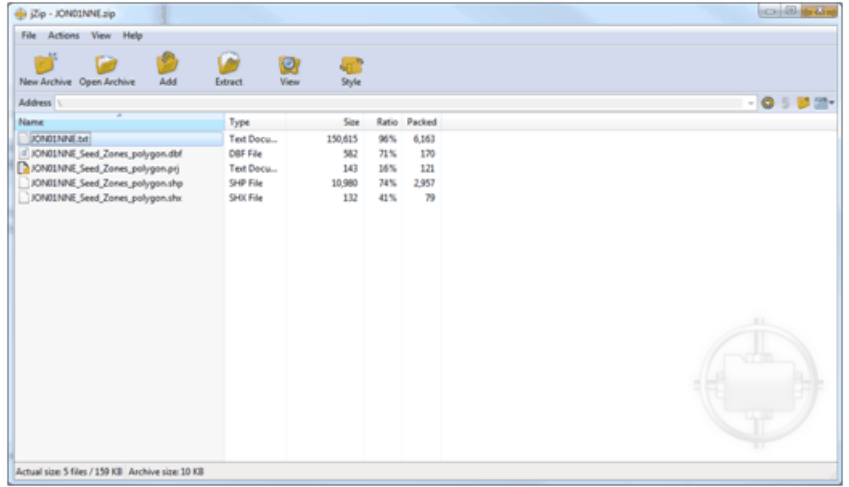

**4-10 SOILMAP GUIDE**

Using DM Transfer Tool, located the exported .txt file and transfer to DM Import tool. The planter file will now be available for use in DM import tool.

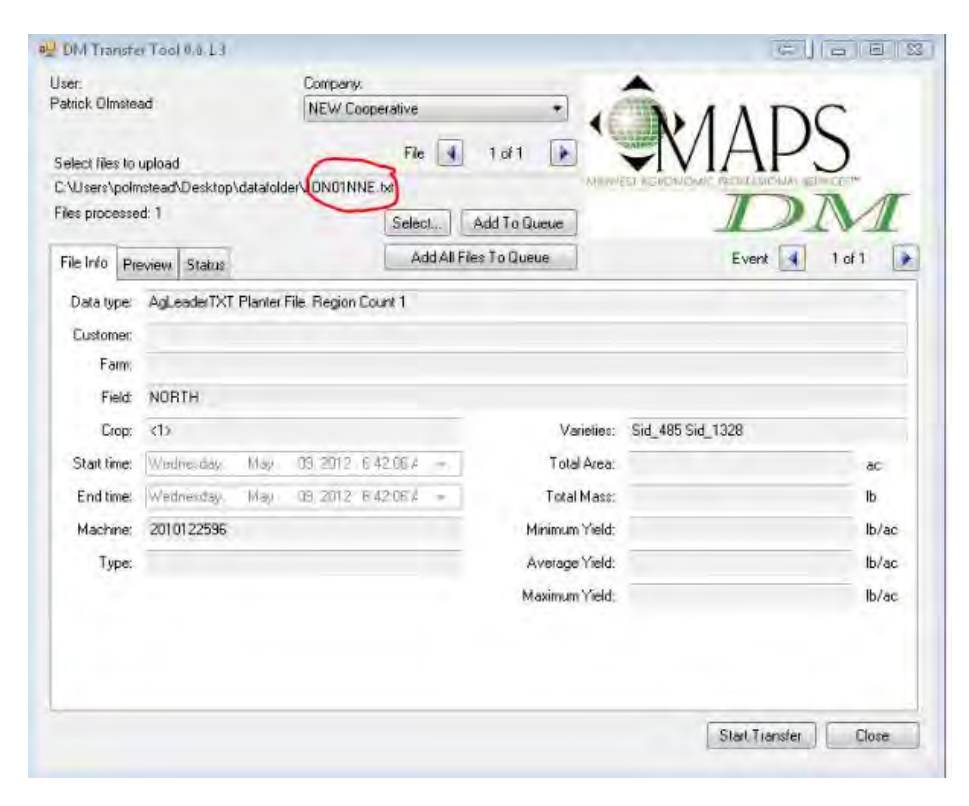

Seed Export to DM Program | 4-11

In Planter Polygon edit mode press the "load from shapefile" button

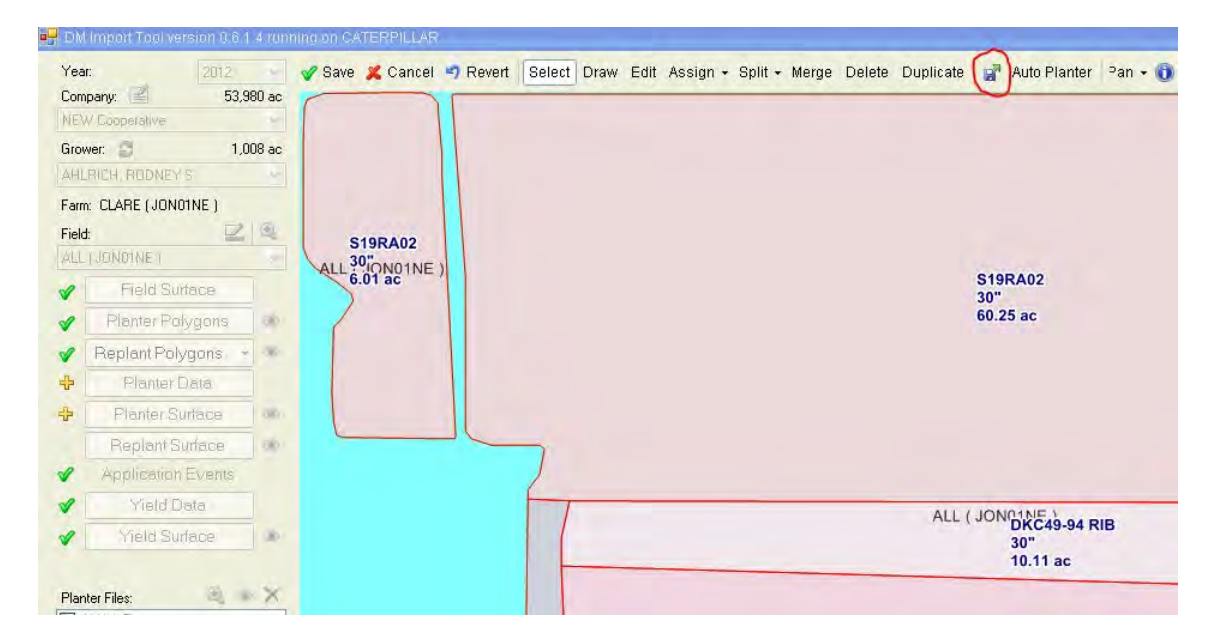

Browse to the file we previously exported from SOILMAP and press OK

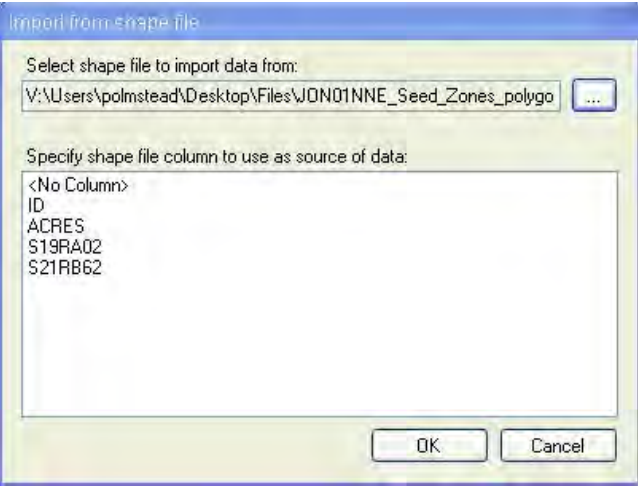

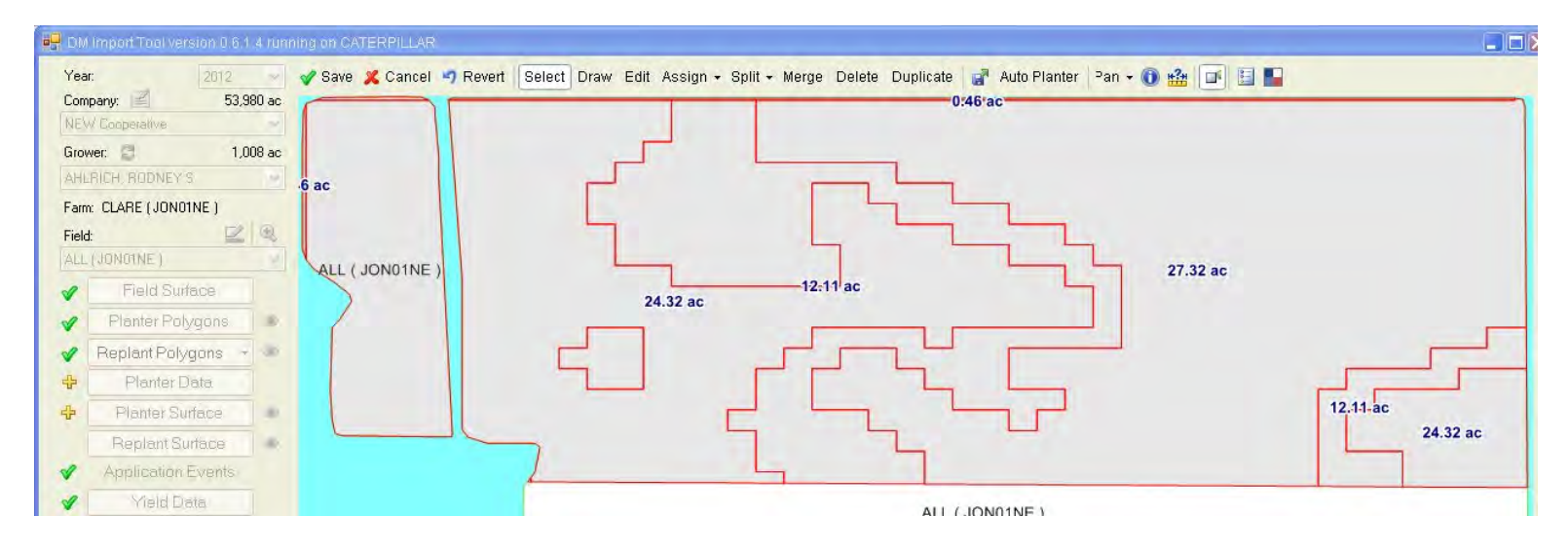

The data we previously exported from SOILMAP is now available to create a planter polygon: